# 겸임·초빙교수 초빙시스템 이용 방법 안내(지원서작성방법)

전주대학교 겸·초빙 공개채용에 지원해 주셔서 감사드립니다. 전주대학교 초빙시스템 이용 방법을 다음과 같이 안내드립니다.

### ■ 공통 안내사항

※ 홈페이지 접속 시 크롬(Chrome) 브라우저로 접속 부탁드립니다. (Internet Explorer의 경우 버전에 따라 업로드가 안되는 경우 발생)

#### 1. 별도의 서류를 우편으로 제출하지 않음

- 모든 증빙은 지원서 작성 시 업로드하여야 함

2. 별도 면접 없음

- 서류심사 및 전공 심사만 시행함(대상자 별도 안내)

#### 3. 중복 지원 불가

- 지원분야별 중복 접수 불가

<u>(A 지원분야 + B 지원분야 중복 지원 안됨)</u><br>- <mark>강사/겸임 간의 중복 지원 불가</mark>

4. 지원자는 교육관련 실적 및 계획, 수업계획서를 반드시 입력해야 함

(지원서 작성 시 미입력 항목이 있을 경우 최종 지원 접수 처리 되지 않음)

5. 학력사항, 경력사항, 연구업적 입력한 경우 각각 해당 증빙자료 업로드 요망

#### - 해당 증빙 파일을 미업로드 시 최종 지원 접수 처리 되지 않음

- 영어 이외의 언어로 작성된 증명서는 한국어번역본 추가 제출

#### 6. 지원서를 작성 후 접수 취소도 가능

- 마이페이지의 접수 취소 시 모든 자료가 삭제되며 자동으로 접수 취소됩니다.

### ■ 채용 홈페이지 지원 방법 안내

### 1. 지원자 가입

- 신규인 경우 지원자 가입을 먼저 하셔야 합니다.<br>- 홈페이지의 맨 우측 상단의 〈지워자 가입〉 클릭
- 
- 지원자 가입 완료 후, 이메일 아이디 및 비밀번호 입력 후 로그인

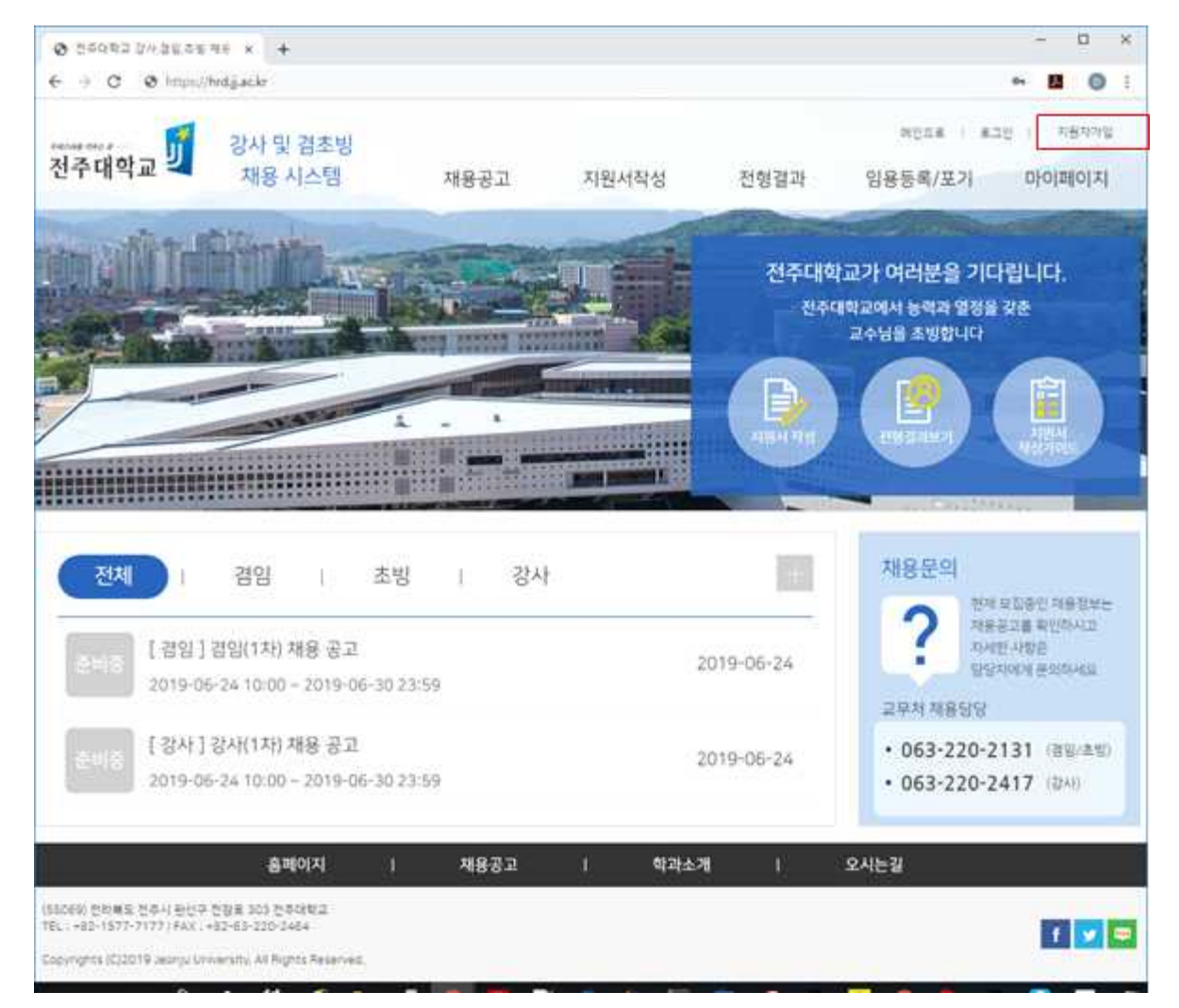

### 2. 채용 분야 선택

- 채용공고 리스트의 지원 분야(강사, 겸임, 초빙) 지원서 작성하기 클릭

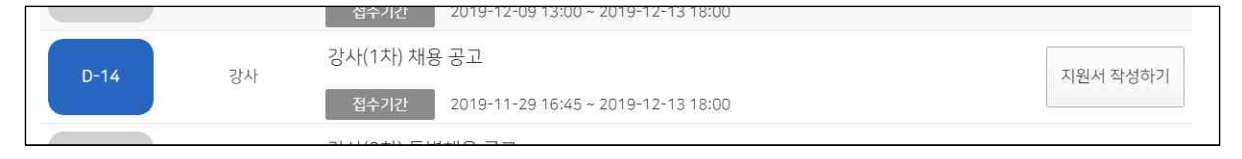

3. 지원서 작성

<STEP-1> 개인정보 수집 이용에 대한 동의 후, 지원서 작성하기 클릭

<STEP-2> 본인 인증 유형 선택 후, 주민등록번호(또는 외국인등록번호) 입력

#### <STEP-3> 지원서 작성

#### □ 지워사항 입력

- 지원분야 검색 버튼 선택(클릭) 후

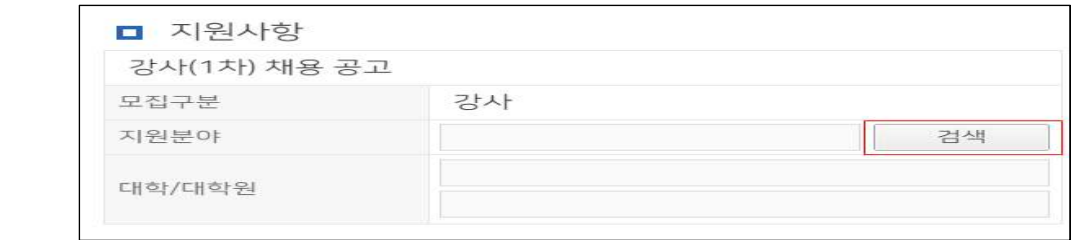

- 지원 분야(지원대학-지원분야) 선택 클릭

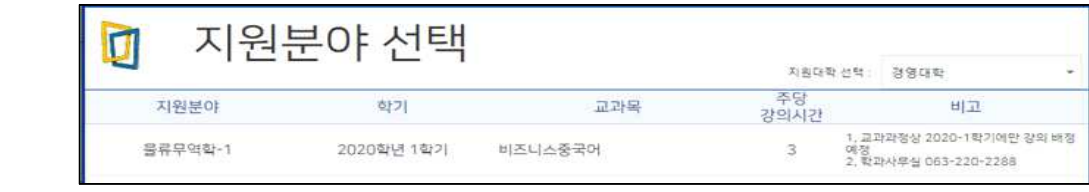

#### □ 인적사항 입력

- 영문명 및 집 전화번호 입력하지 않아도 됨

│□ **학문후속세대 여부 입력(중복 체크 가능함)**<br>- 지원자 본인이 학문후속세대의 다음 3가지 중에 해당되는 항목에 클릭

- 강의경력 36학점 이내/박사학위 미소지자/박사학위 취득 후 3년 이내
- 학문후속세대인 경우 심사 시 가점을 추가 부여함(증빙서류 확인)

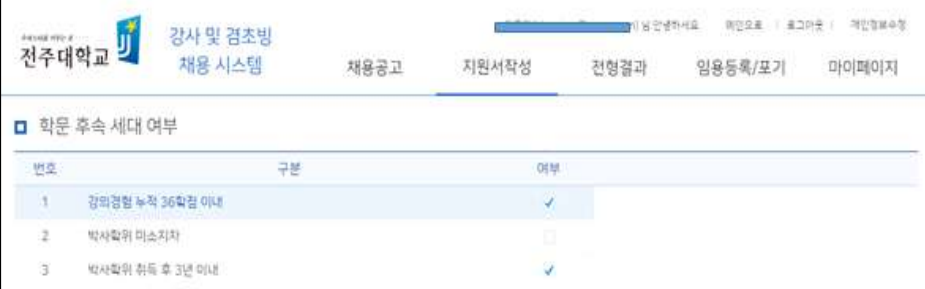

#### $\Box$  학력사항

- 학사/석사/박사 순으로 입력 및 증빙 자료 각각 업로드 할 것
- 학위구분/학교명/전공명/학위취득기간/졸업여부/학위명 입력
- 학력사항의 입력된 내용을 증빙하는 자료를 각각 업로드 해야 저장이 됨 예) 졸업증명서, 수료증명서, 재학증명서, 학위수여예정증명서
- 최종학력이 박사 또는 수료인 경우 직전 학력의 졸업사항 기재 및 증빙서 류 업로드 (예) 박사수료인 경우, 학사 및 석사학위 졸업사항 입력해야 함

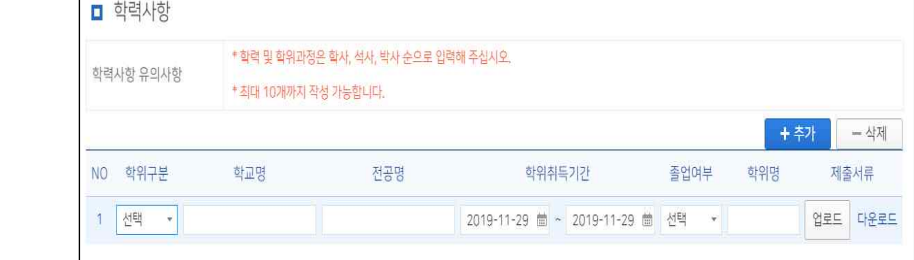

#### $\Box$  경력사항

- 교육경력과 산업체경력을 구분하여 입력
- '교육경력'의 경우 고등교육기관(전문대 이상)에서 강의한 경력만 입력 요망 (초·중등학교, 평생교육원, 평생교육시설 강의경력 입력하더라도 인정 안됨)
- '산업체 경력'의 경우 지원학과의 교과목에 연관된 경력만 입력

 (초·중등학교, 대학부설 평생교육시설 등의 강의 경력은 채용 교과목과 연관이 있을 경우 산업체 경력으로 입력 가능함)

#### - 경력사항의 입력된 내용을 증빙하는 자료를 각각 업로드해야 저장이 됨

※ 경력사항 입력 중 해당 경력이 연속되지 않을 경우, 해당기간은 제외하고 경력을 나누어 <mark>입력함(특히 고등교육기관 강의경력 입력 시 주의)</mark><br>예) 강의경력증명서 상 경력기간이 다음과 같은 경우

① 2016.03.01.~2018.08.31. / ② 2020.03.01.~ 2020.08.31.<br>강의경력을 ①번 기간과 ②번 기간을 나누어 2번 입력, 제출서류는 동일 증명서업로드

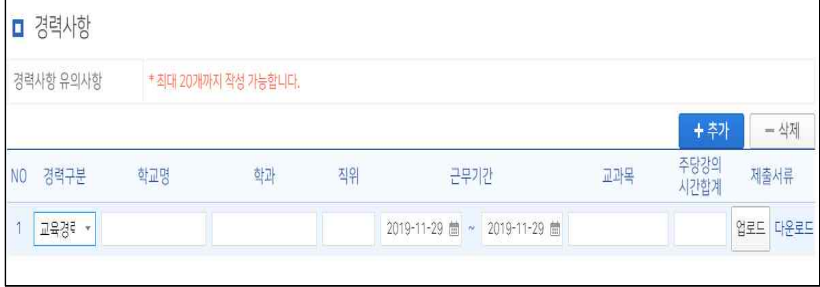

#### □ 연구업적

 - 초빙분야와 관련된 연구업적물(최근 5년 이내 ~ 지원서 접수 전)까지 출판 된 전국규모전문학술지 이상 급에 한함)을 본인이 직접 입력함

#### ※ 전국규모전문학술지 이상 급의 연구업적 인정범위

- 논문
- 국제전문학술지(SCI(E), SSCI, A&HCI) 게재 논문
- SCOPUS 게재 논문(OECD 및 G20 국가 발행 논문에 한함)<br>- 한국연구재단 등재(후보)지 게재 논문
- 
- 예술계열: 전국규모급 이상의 개인전시, 공연 이상 급의 연구업적

#### - 본인의 연구업적이 SCI(E)급 논문 : 논문 및 학술지급을 증명 확인서

- 한국연구재단 등재(후보)지 논문 : 논문 불필요, 학술지급 증명 확인서

 (SCI(E)급 논문의 경우 Web of Science [\(https://mjl.clarivate.com/\)](https://mjl.clarivate.com/), SCOPUS 논문의 경 우 ELSEVIER (https://www.elsevier.com), 한국연구재단의 경우 한국학술지인용색 인[\(http://www.kci.go.kr\)](http://www.kci.go.kr) 검색 가능)

#### - 연구실적이 없는 경우 연구실적란에 아무것도 입력하지 말고 다음 단계 버튼 클릭

- 입력된 연구실적은 입력 건별로 각각 증빙자료를 업로드할 것
- 논문 등재 기관 홈페이지에서 등재 내용을 확인할 수 있는 확인서 또는 등 재 내용이 나와 있는 홈페이지 캡쳐화면을 증빙자료로 업로드 할 수 있음

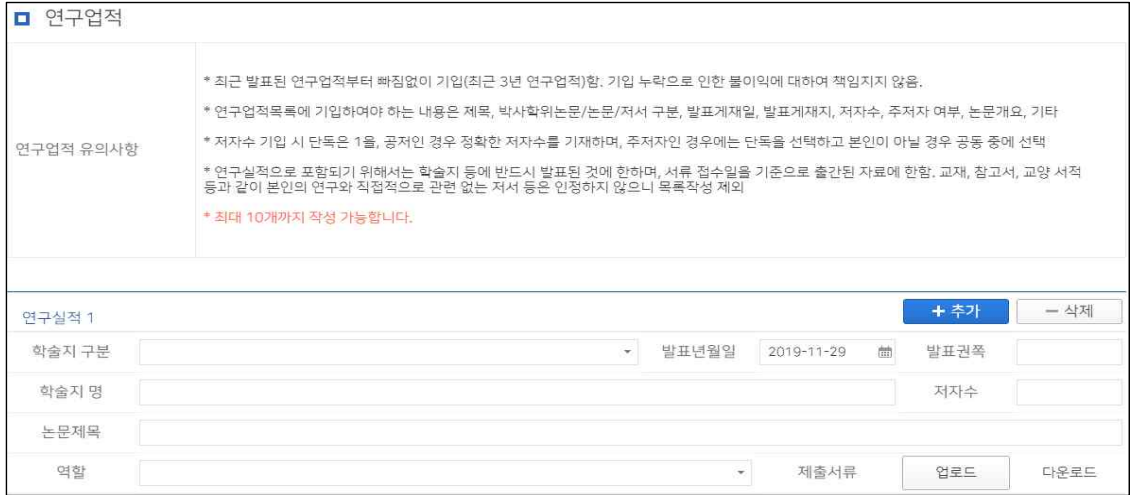

#### <STEP-4> 수업계획안 입력

□ 교육관련 실적 및 계획

- 교육철학/교과목 개발실적/수강학생에 대한 학습지도 계획/교육관련 수상실적/ 기타 실적을 자세하게 입력
- 교육철학/ 수강학생에 대한 학습지도 계획은 필수 입력해야 함

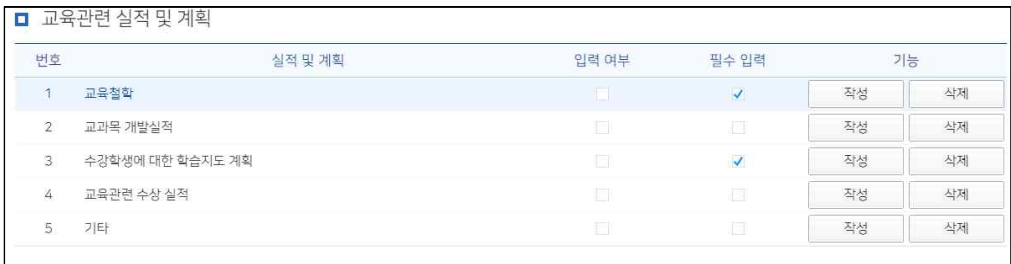

 $\Box$  수업계획안

- 지원 분야의 교과목에 대한 수업계획안을 입력

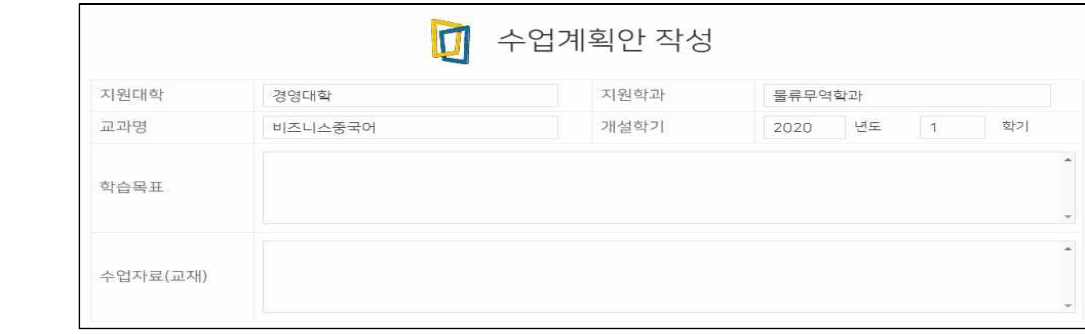

- 학습목표(5줄 이내)/수업자료(교재)/수업방법/평가방법/주차별 학습내용 입력

(수업방식-1줄 이내, 활동 및 설계내용)

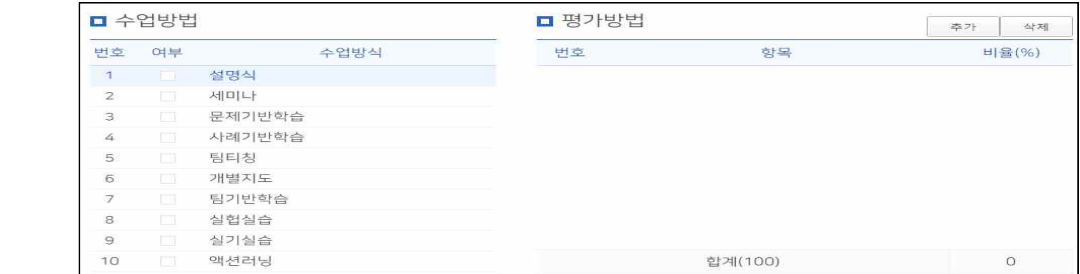

- 주차별 학습내용은 15주차를 모두 입력해야 함

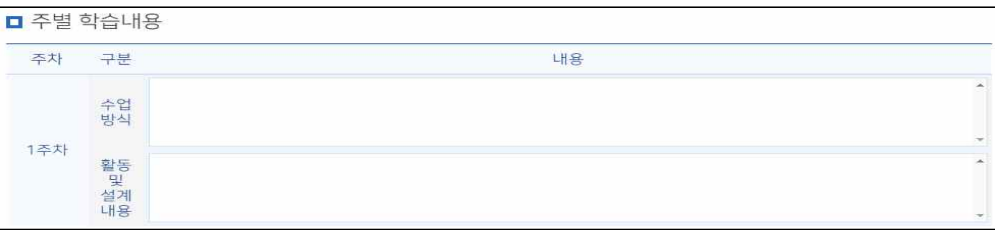

### 4. 최종 제출

### - 교육관련 실적 및 계획 수업계획안 입력 완료 후 제출 버튼 클릭

### 5. 지원 정보 확인 및 접수 취소

- □ 마이페이지
	- 지원정보를 확인/개인정보수정/접수취소 선택 시 접수 취소 됨

(접수 취소 시 모든 자료가 삭제됨)<br>- 접수상태/제출서류 업로드/수업계획안

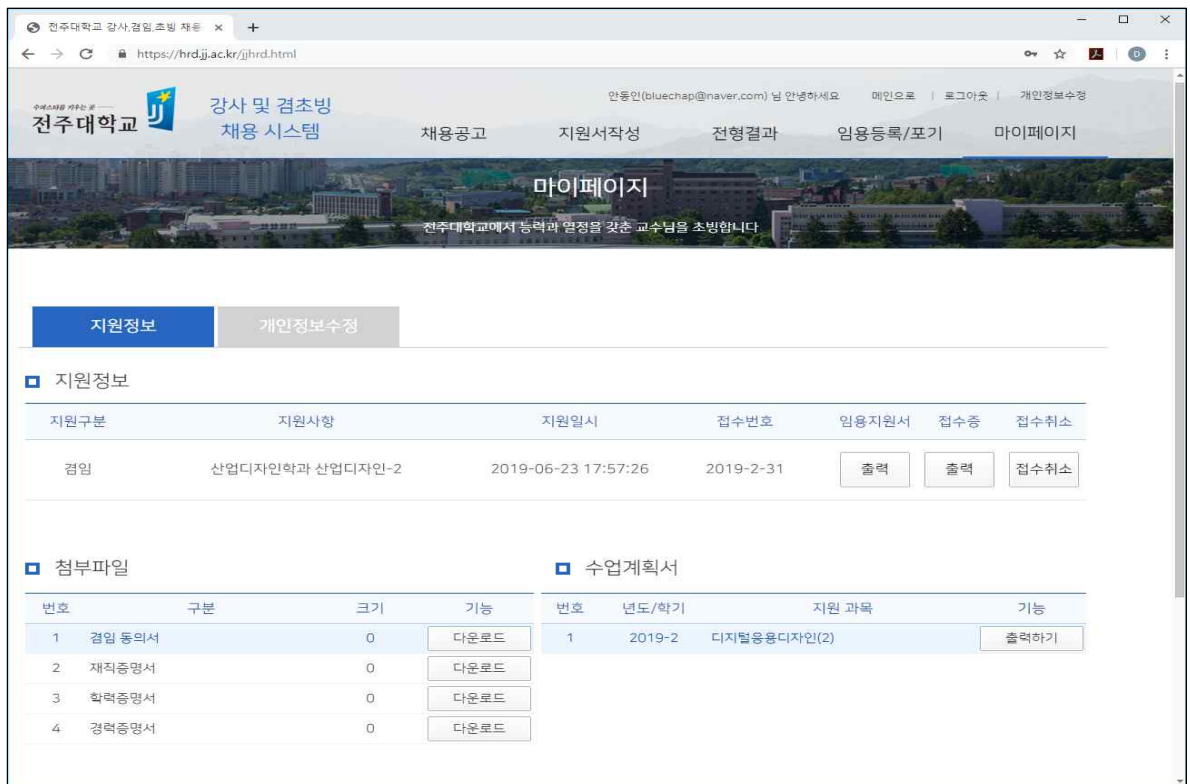

### ■ 전형 결과 확인

#### - 접수된 지원자의 합격여부를 조회하는 화면

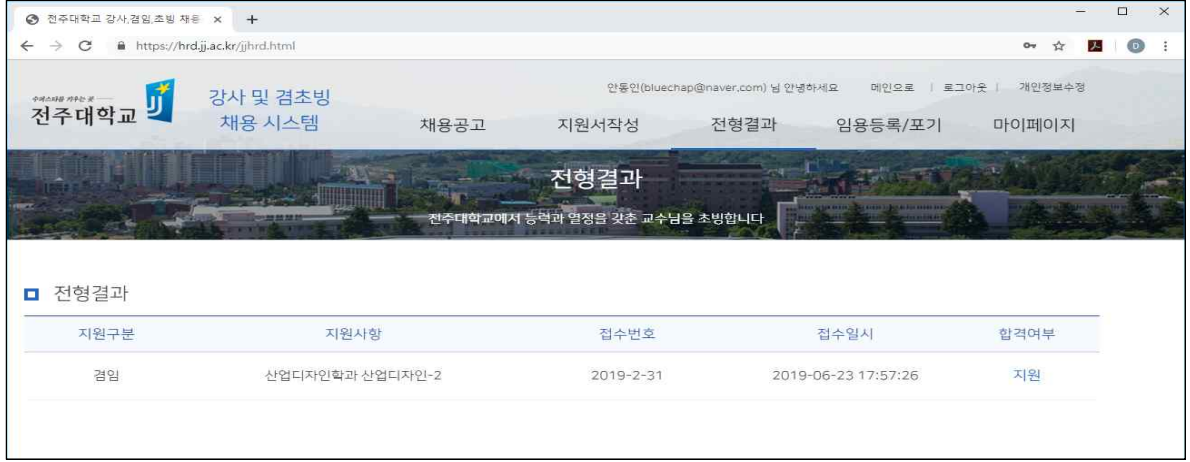

### ■ 합격자 임용 등록 및 포기

- 임용 합격자 발표 후에 최종 임용등록 여부를 선택하는 화면
- 임용 등록을 하거나 임용 포기를 선택하여야 함
- 임용 포기하는 경우 임용취소처리 됨

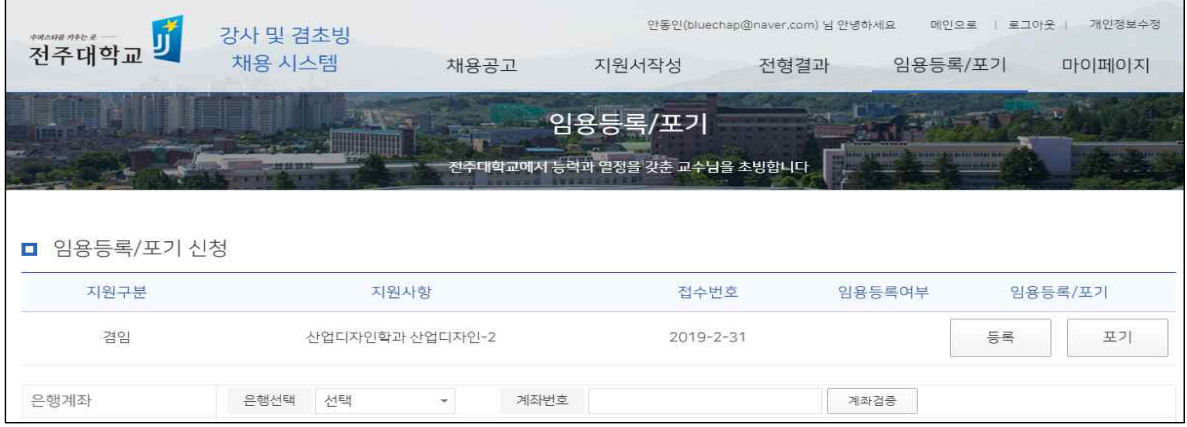

### ■ 문의처

- 강사: 학사지원실 063)220-2417
- 겸임·초빙교수: 교무지원실 063)220-2802

## 전주대학교 교무처